## EnergyImage - Attach New Images to Customer Account

Last Modified on 04/30/2024 9:26 am EDT

- 1. Navigate to the *Customer Maintenance* screen.
- 2. Select the customer account.
- 3. Select **Energy-Image**.

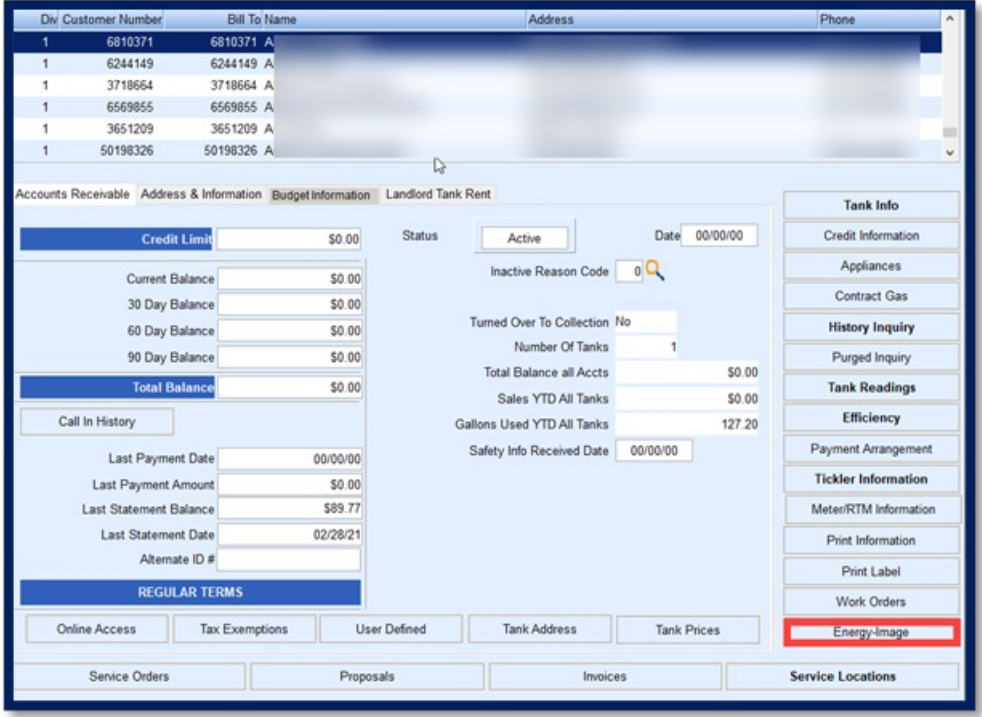

4. Select **Create.** If this is the first time adding an image the*Create Photo Attachment* screen automatically will appear, then select the *Image Type* from the drop-down.

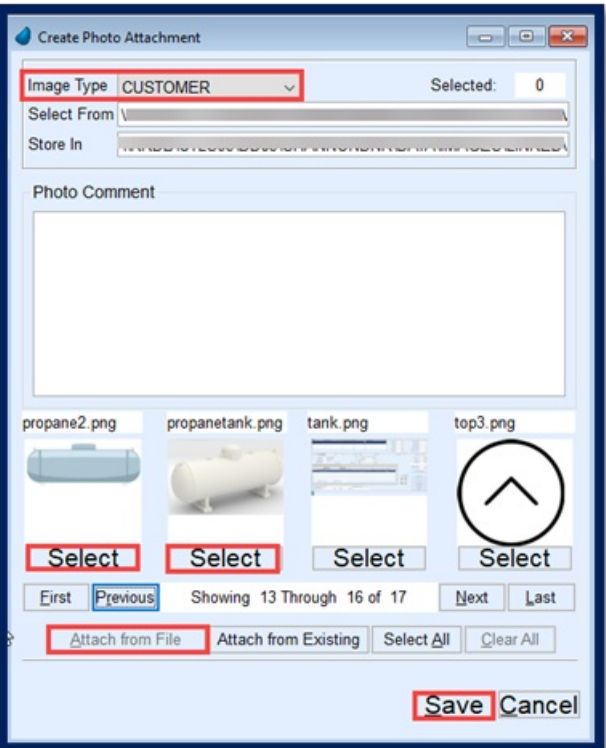

- The *Image Type* is typically named the same as the shortcut folders described[here](http://helpcenter.energyforce.net/home/energy-image-user-guide-introduction).
- 5. Select **Attach from File** to attach an image.
- 6. Images (thumbnails) will appear. Select **Next/Last** or **First/Previous** to review the images.
- 7. Choose **Select** under the image to be attached. Multiple images can be attached by choosing**Select** under each desired image.
- 8. Select **Save** when image selection is finished. This will return to the*EnergyImage* screen.
- 9. Select **Modify** to rename the *Photo Title* and add a *Photo Comment*.

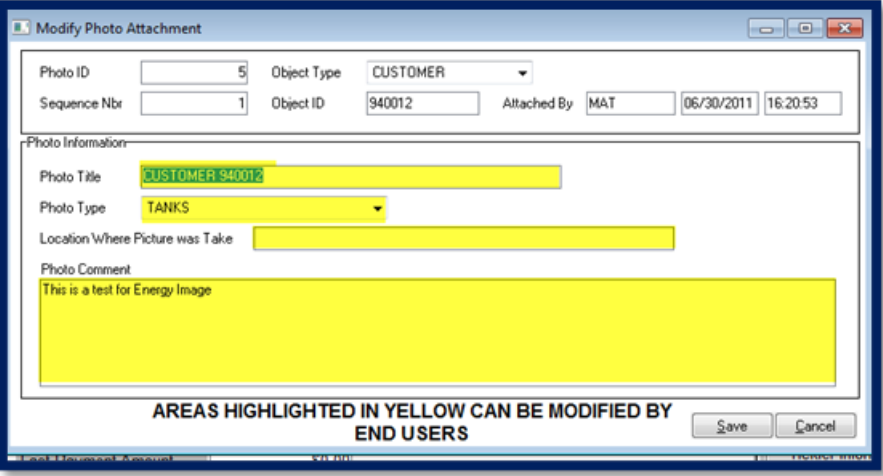

- 10. **Enlarge** the photo for review,**Print**, or**Delete** the photo.
	- If **Delete** is selected, a prompt will appear asking if the image should be moved back to its original folder, allowing it to be reattached to another account.

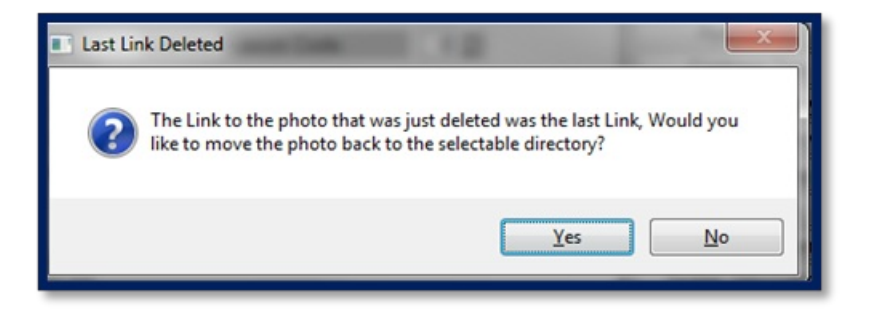